# Student Training Manual SELF-SERVICE BANNER

UWI School of Business and Applied Studies (Trading as ROYTEC) I.T. UNIT

# What is BANNER?

SCT BANNER Student Administration System was developed by SunGard Higher Education. The system was designed to help tertiary level institutions manage the records of students enrolled at their school. The system consists of several modules with students in mind, inclusive of Course Catalogue, General Person Information, Admissions, Registration, Accounts Receivables, General Student Information, Academic History and Curriculum Planning. Banner has upgraded many modules of the system over the years and so it now contains features which include online registration and online entry of final examinations that allows students to register and view grades online respectively.

#### **LOGIN TO BANNER**

#### **STEP 1**

- Enter your Student ID in the USER ID field on the login page. For example:**'20100000'**
- Enter your Date of Birth in the format '**MMDDYY**' in the PIN field for your initial login.
- Click **LOGIN** Button to proceed.

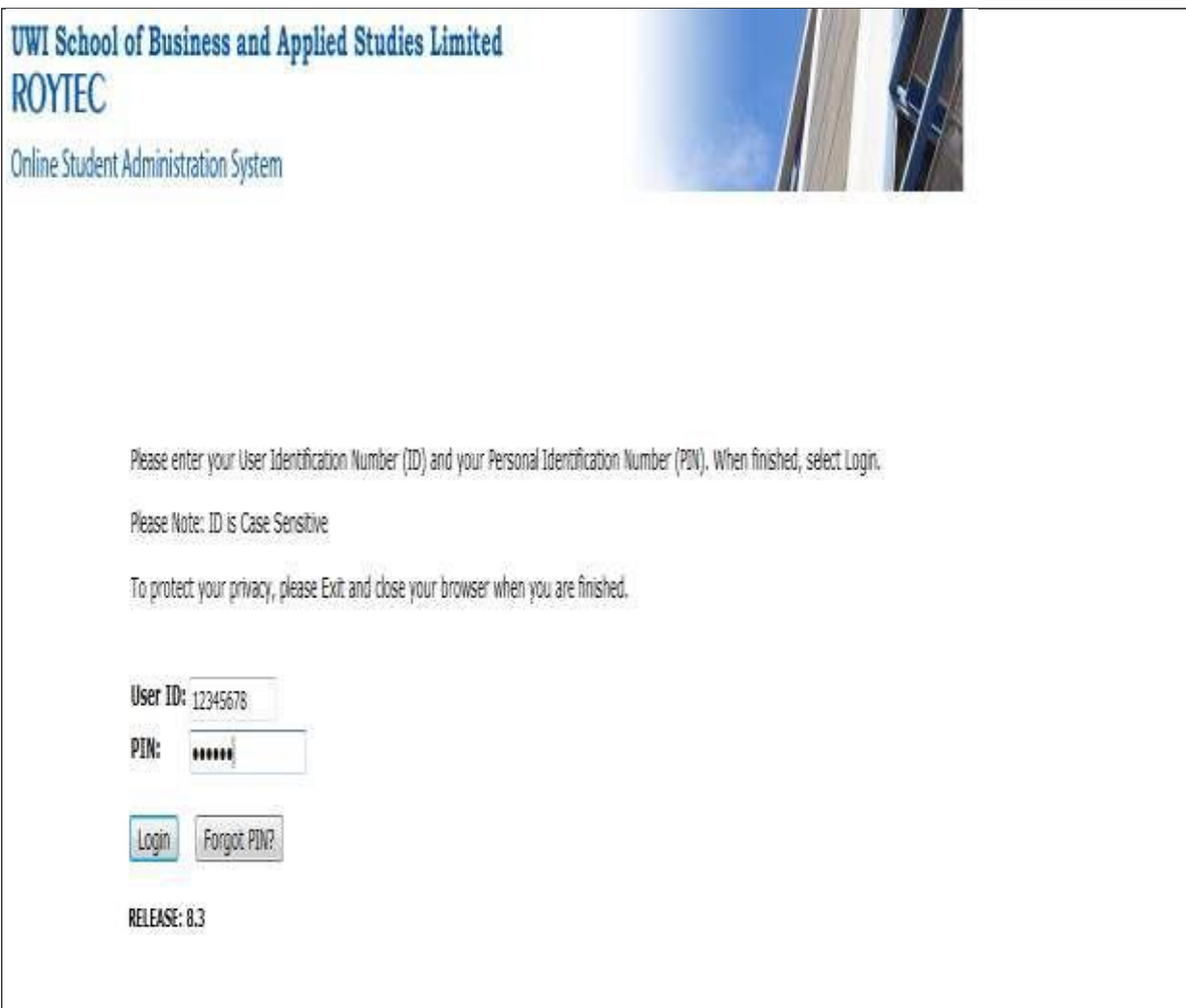

#### **STEP 2**

- Re-enter your Date of Birth '**MMDDYY**' as your old pin in the 'Re-enter Old Pin'field
- Create a new pin of six (6) or more alphanumeric characters. Enter in 'New Pin'field
- Confirm new pin and click the **'SUBMIT'** button

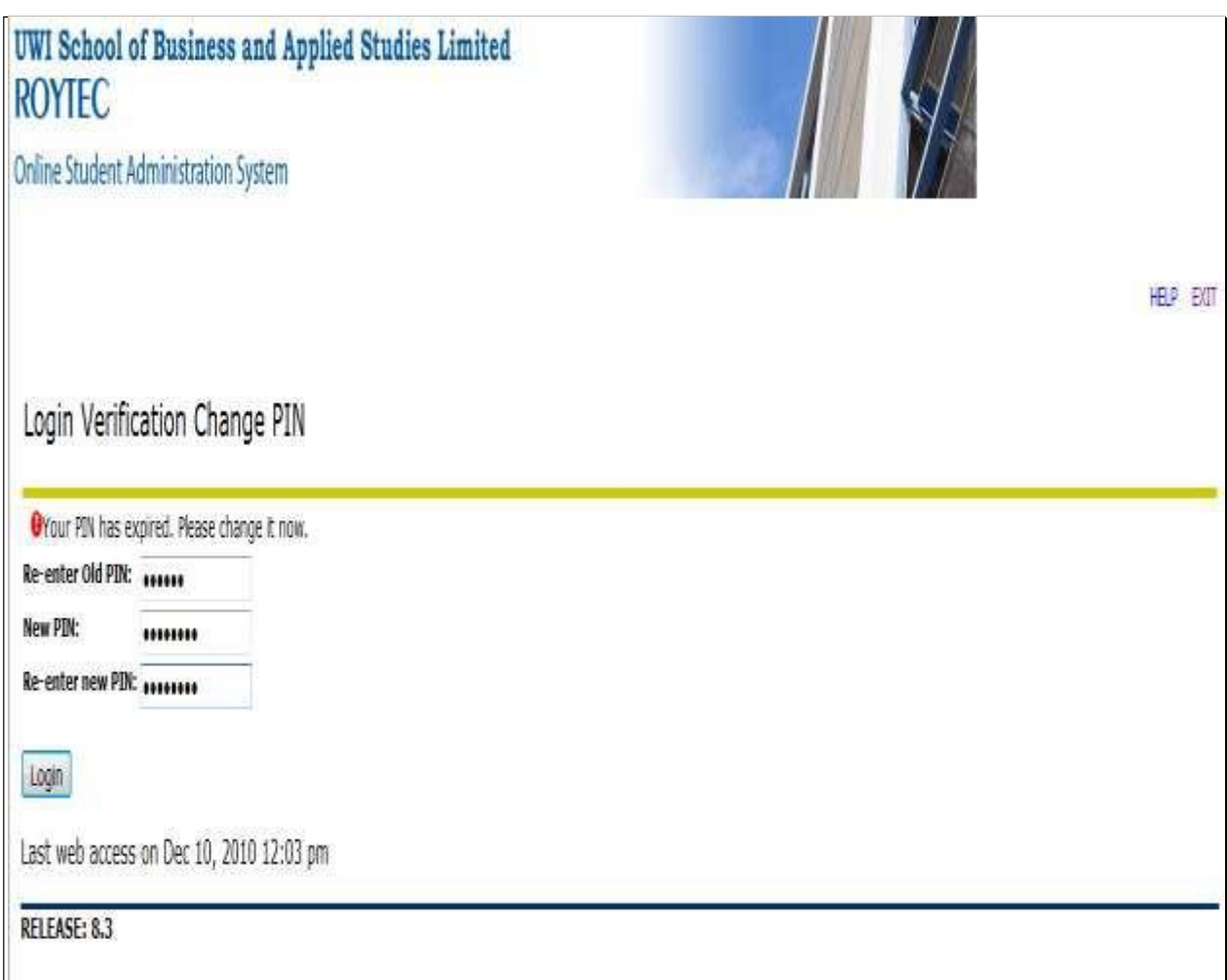

#### **STEP 3 - CREATE A SECURITY QUESTION**

- Enter a security question and answer in the fields provided in the event that you forgetyour password at any point in time in the future
- After creating your security question and answer click the **'SUBMIT'** button. You will be taken to the Student Main Menu

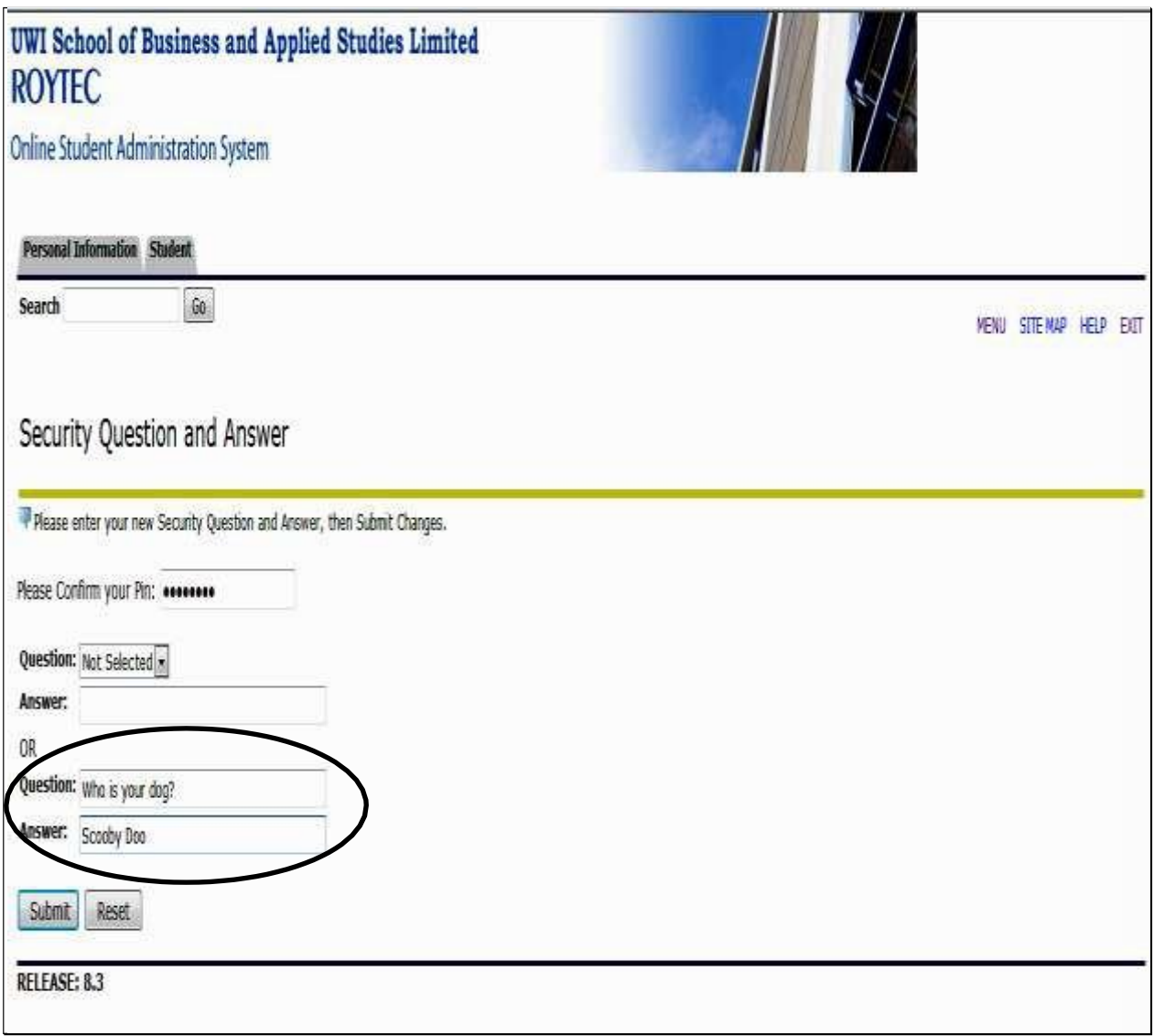

### REGISTER FOR YOUR COURSES

From the Student Menu Select **'Registration'**

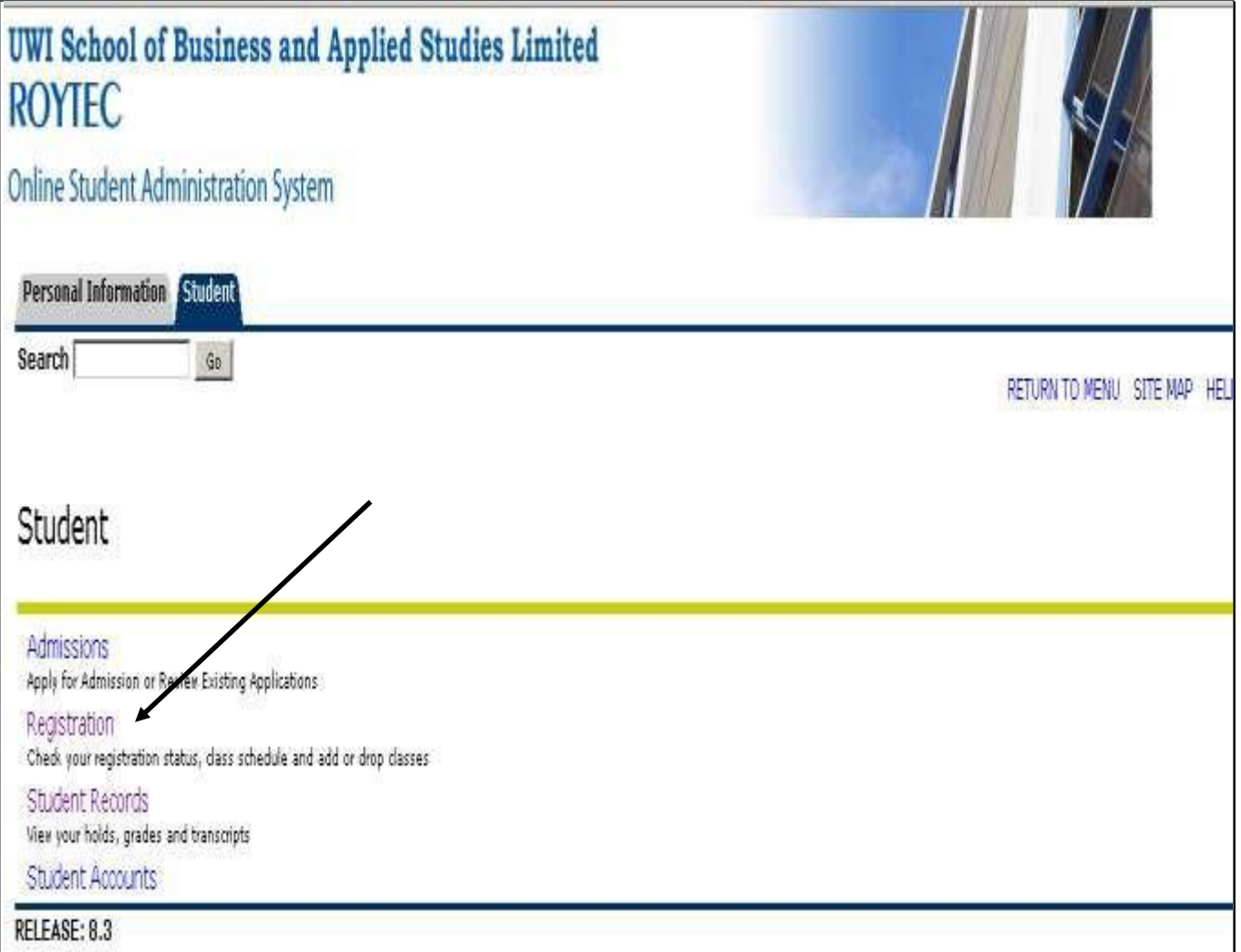

# **Select Add or Drop Classes**

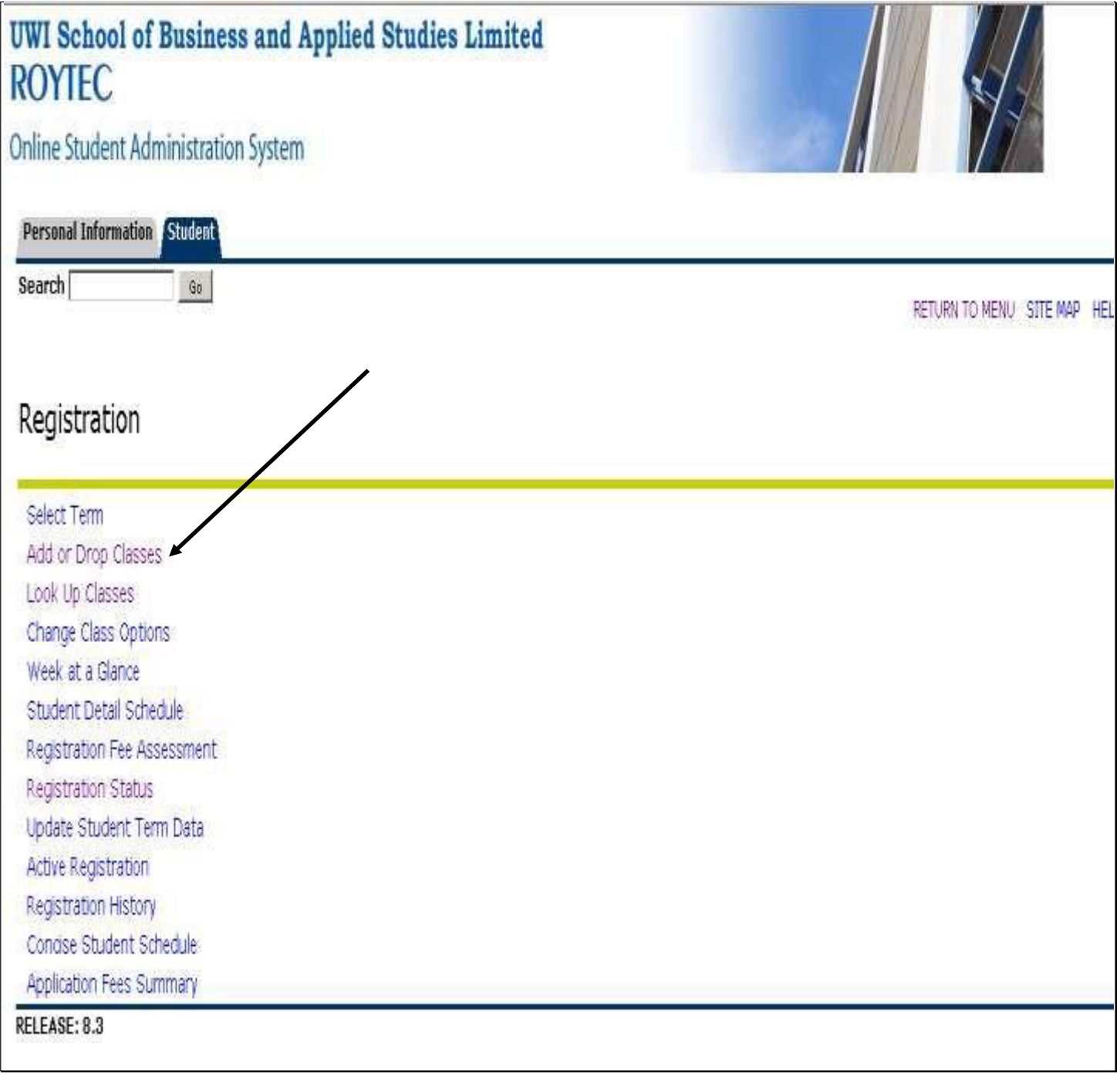

## **Select the Registration Term and Click Submit**

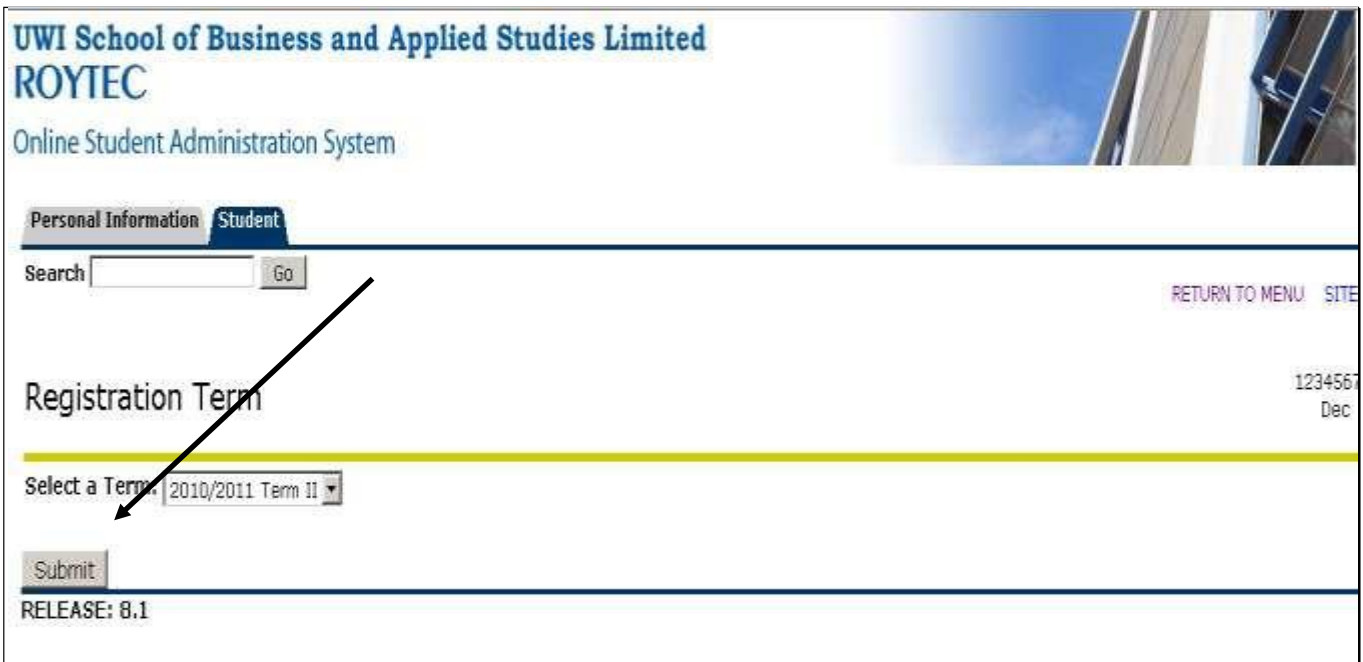

## **You now have the Add or Drop Classes Worksheet. Click Class Search to See Available Classes for the Specified Term.**

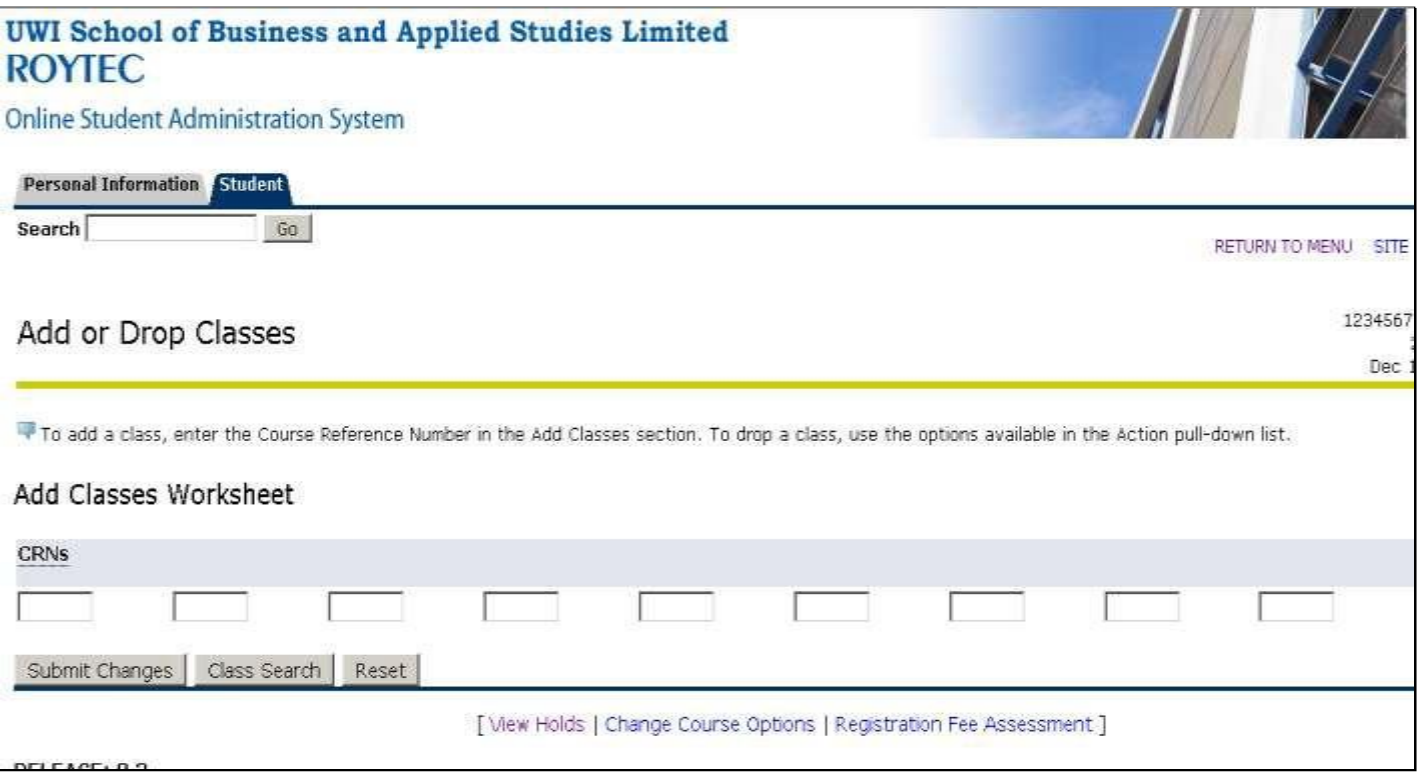

# **Enter Search Criteria for Classes you wish to take for the next Term**

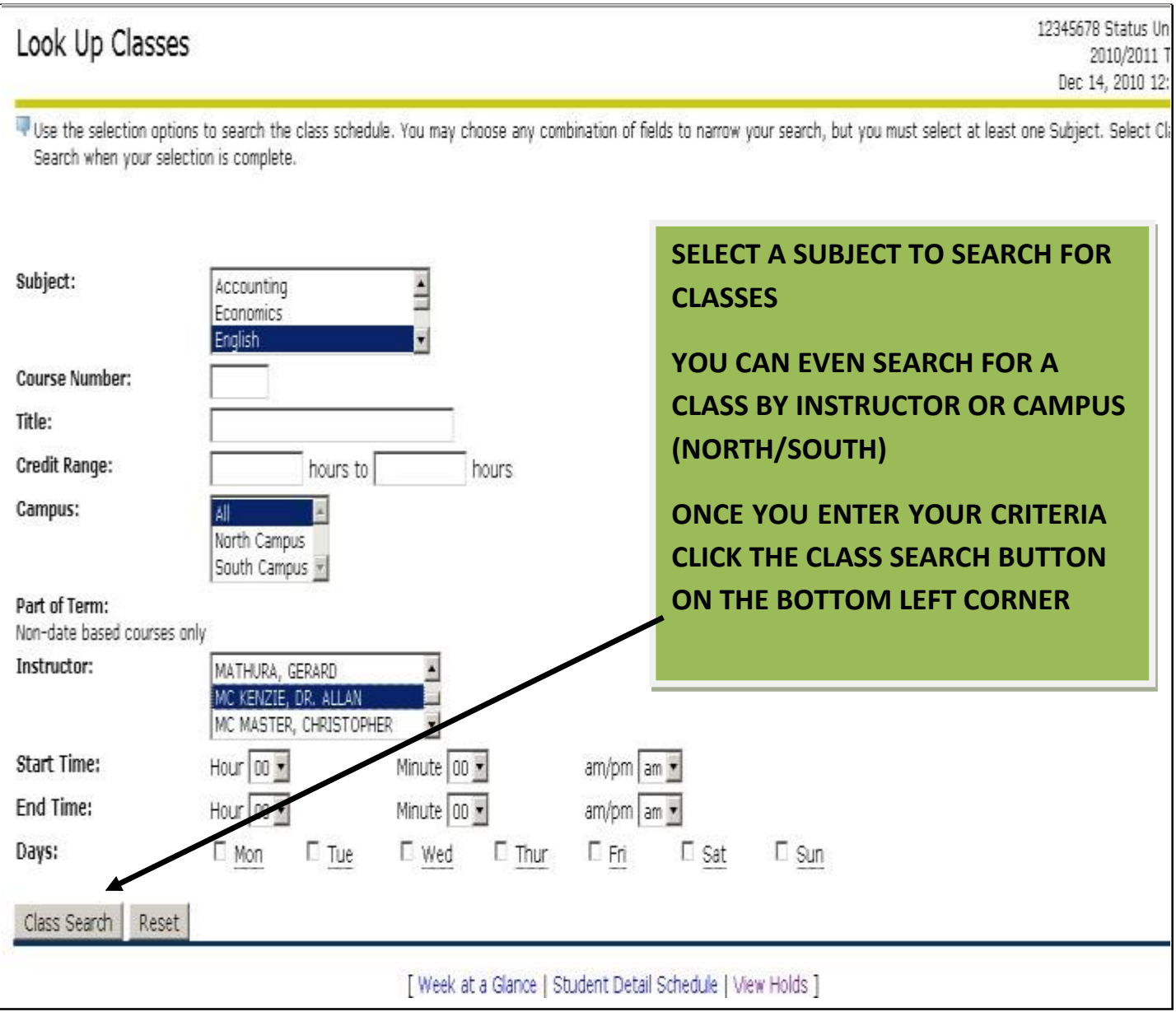

 **Your Class Selections based on Search Criteria is Presented on the Page Below.**  Select an available class and click 'Register' or 'Add to Worksheet'

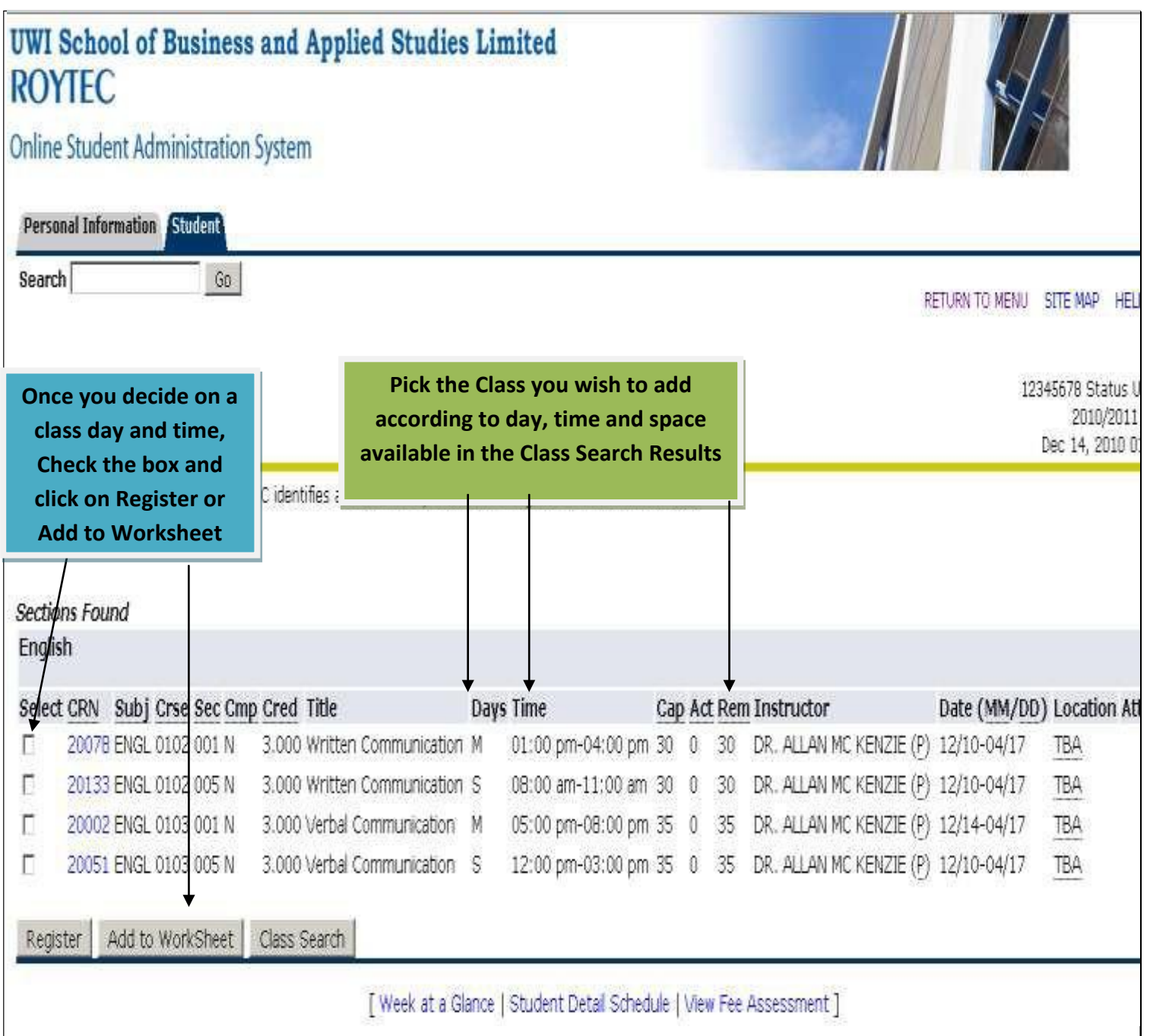

 **If you selected courses by Adding to Worksheet, You must 'Submit Changes' in order to see the course you are registered in.**

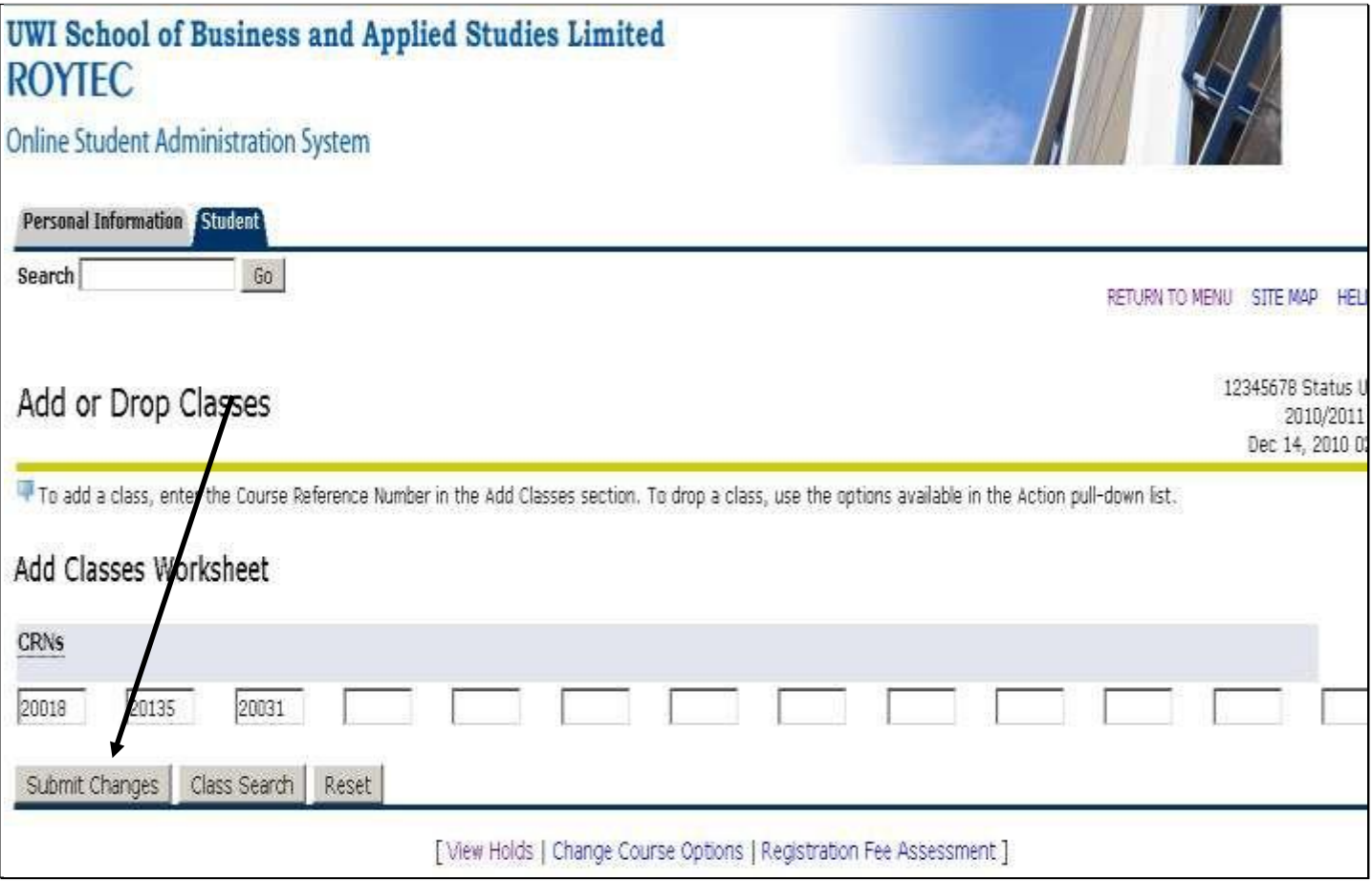

 **Once you submit changes on your worksheet you would see the screen below which displays the classes you are now registered in. You would also see this screen if you had selected 'Register' when adding the course in classsearch.**

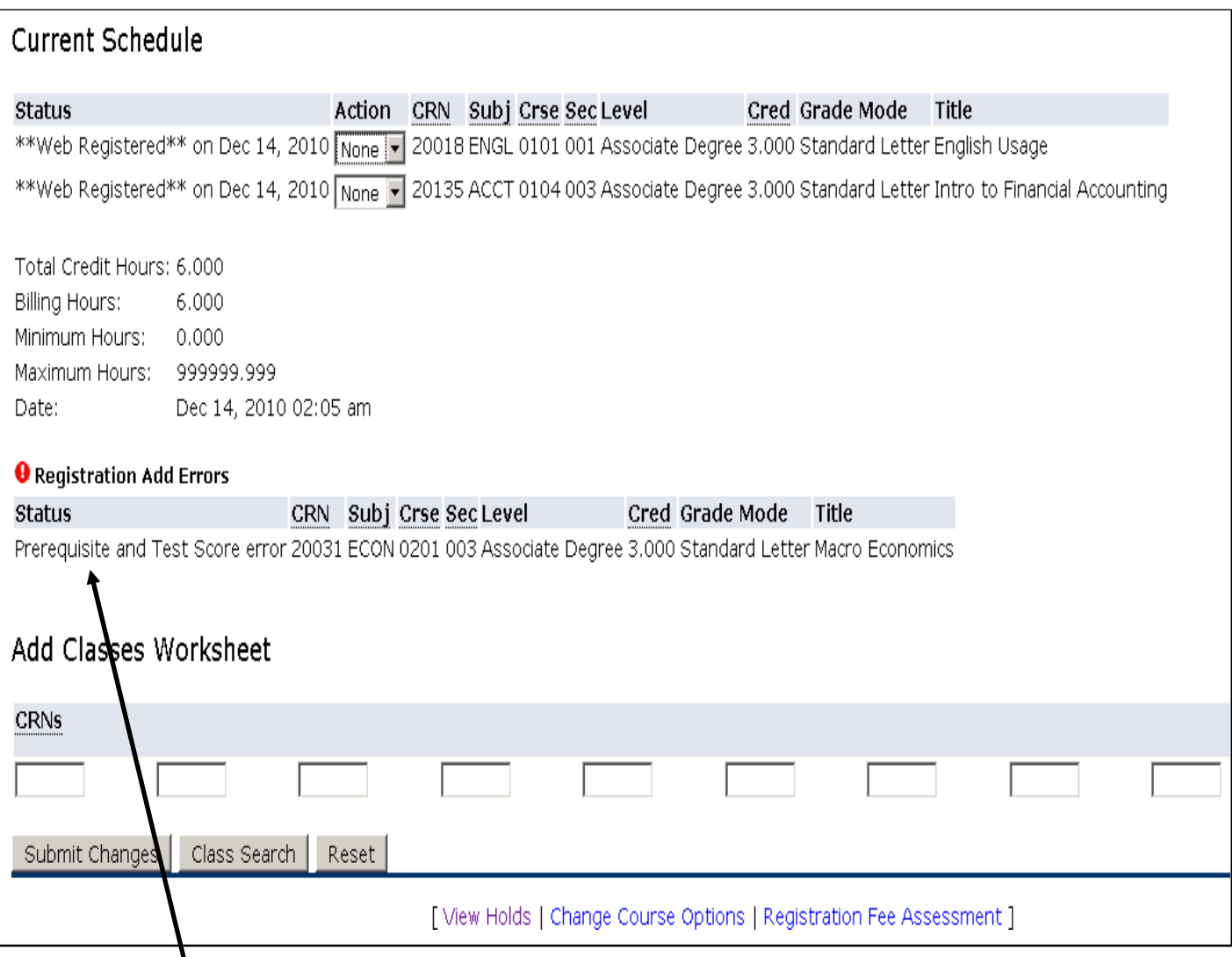

**'REGISTRATION ADD ERROR' WITH THE STATUS THAT READS 'PRE-REQUISITE AND TEST SCORE ERROR' – This means you may need to do another course which is a prerequisite for the one you are attempting to register for. IF YOU ARE MISSING THE PRE-REQUISITE FOR A COURSE YOU WILL GET A**

 **You can also DROP a course you may have added in error by clicking the down arrow in the action column in the 'Current Schedule' during the registration period.**

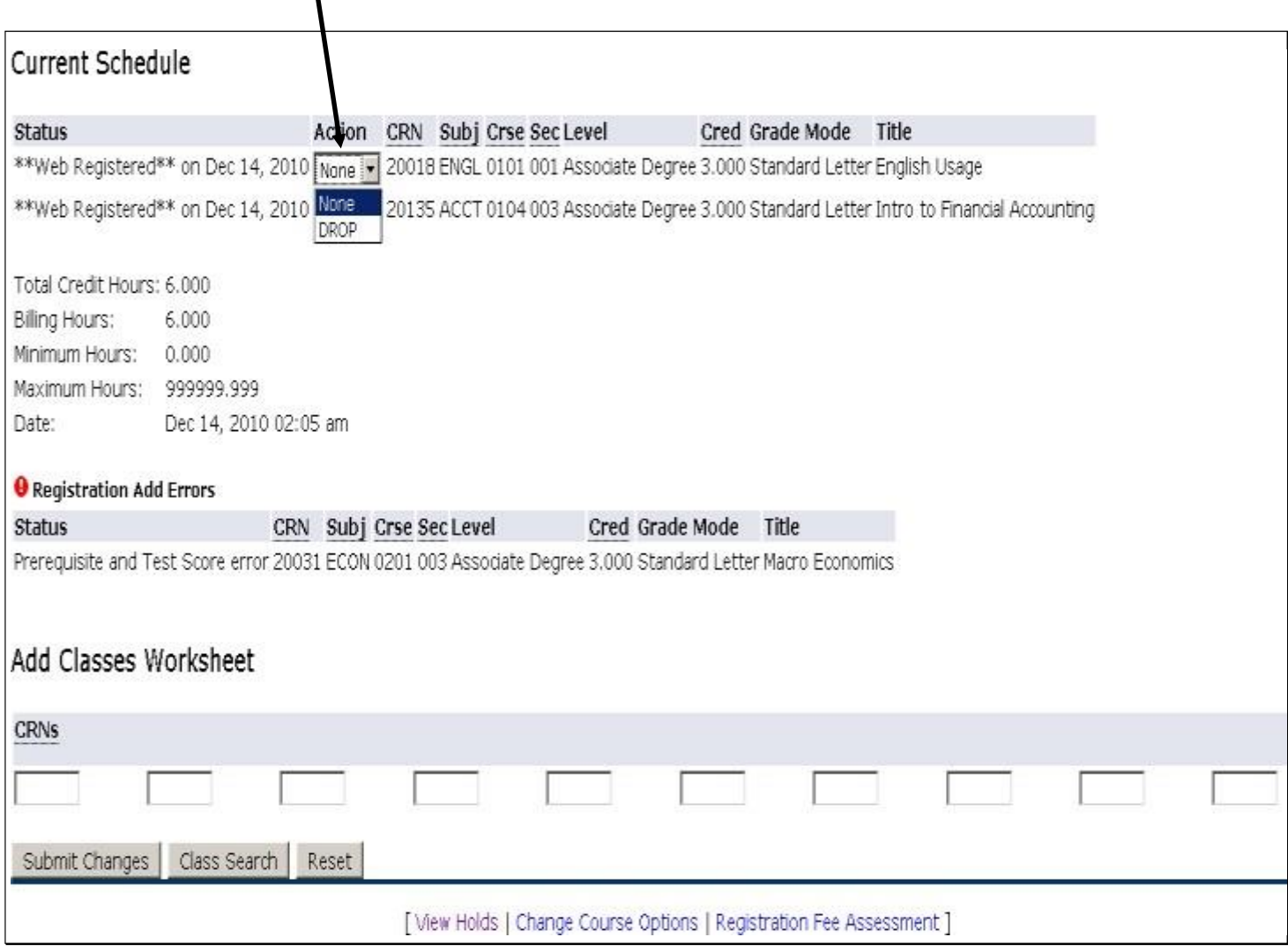

# **ONCE YOU HAVE SELECTED TO DROP A COURSE CLICK THE SUBMIT CHANGES BUTTON ON THE BOTTOM LEFT OF THE SCREEN FOR THESE CHANGES TO TAKE EFFECT.**

 **Once you are finished registering for classes look over your CurrentSchedule Screen to ensure you are satisfied with the choices you have made in Class Selection.**

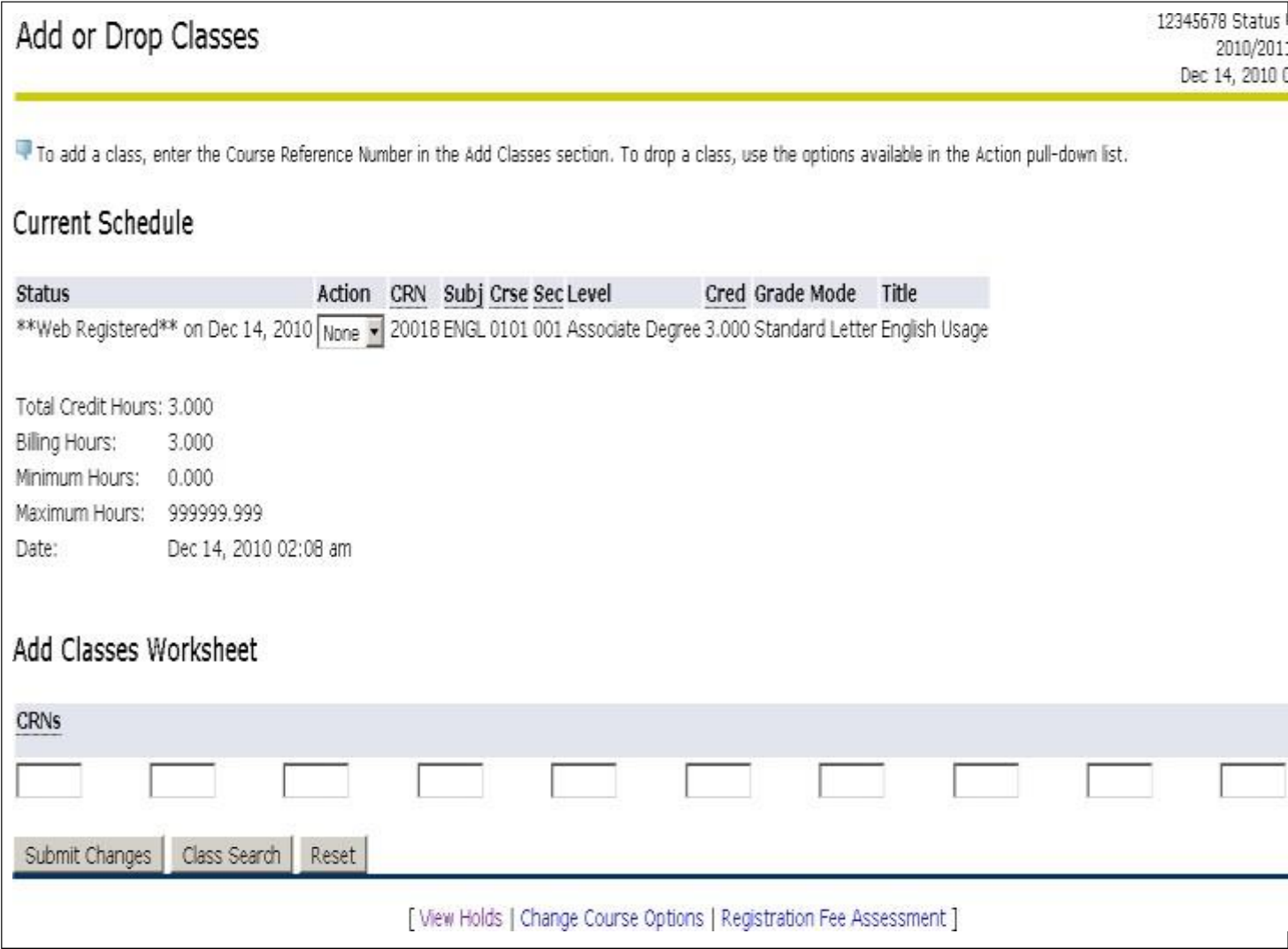

**NOW THAT YOU ARE FINISHED REGISTERING YOU CAN ALWAYS VIEW YOUR STUDENT SCHEDULE VIA THE REGISTRAION MENU BY CLICKING ON THE 'STUDENT DETAIL SCHEDULE LINK' as shown below.**

## Student User Manual

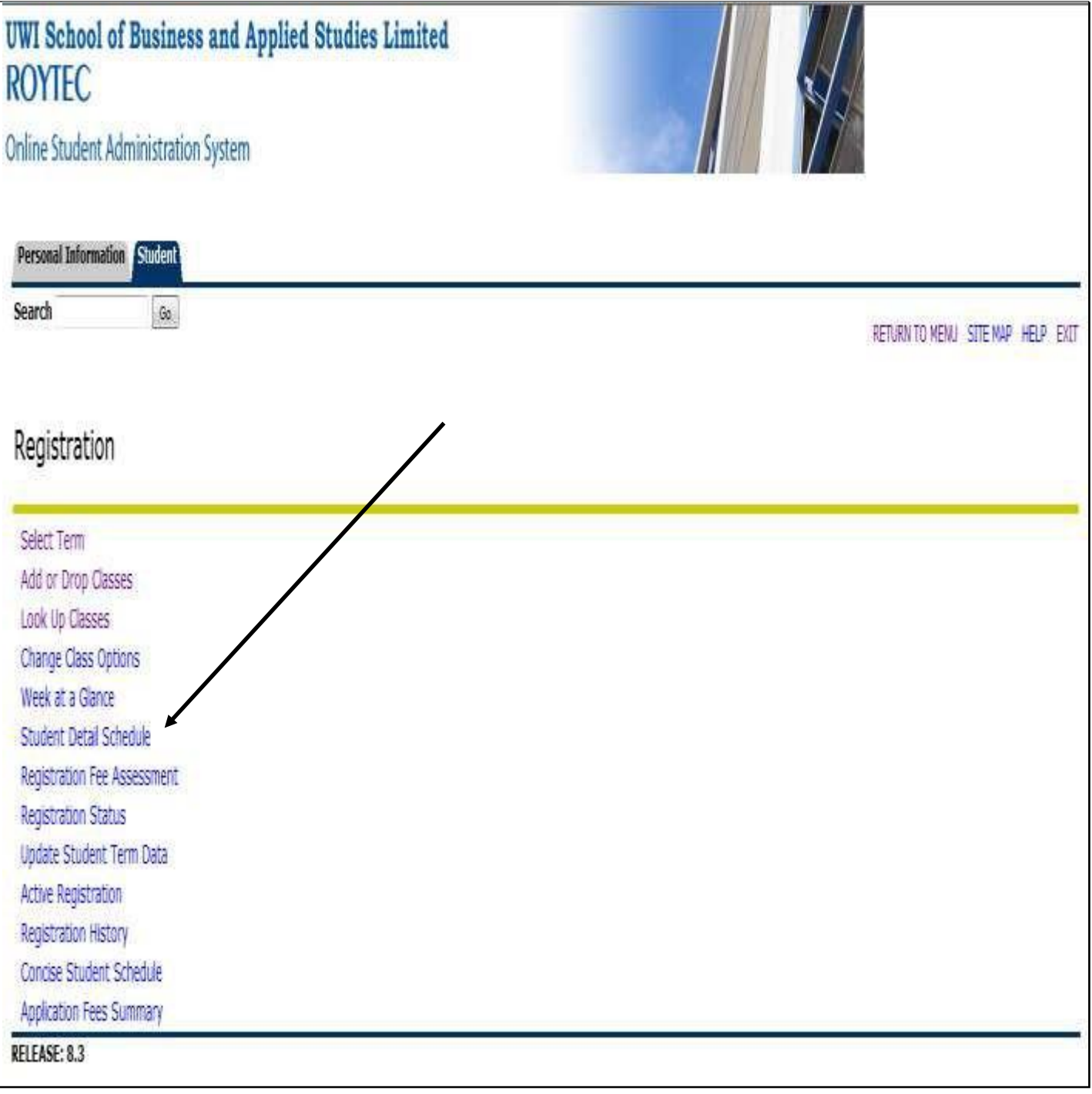

### CHECK YOUR GRADES

On the Student Man Menu select **'Student '**

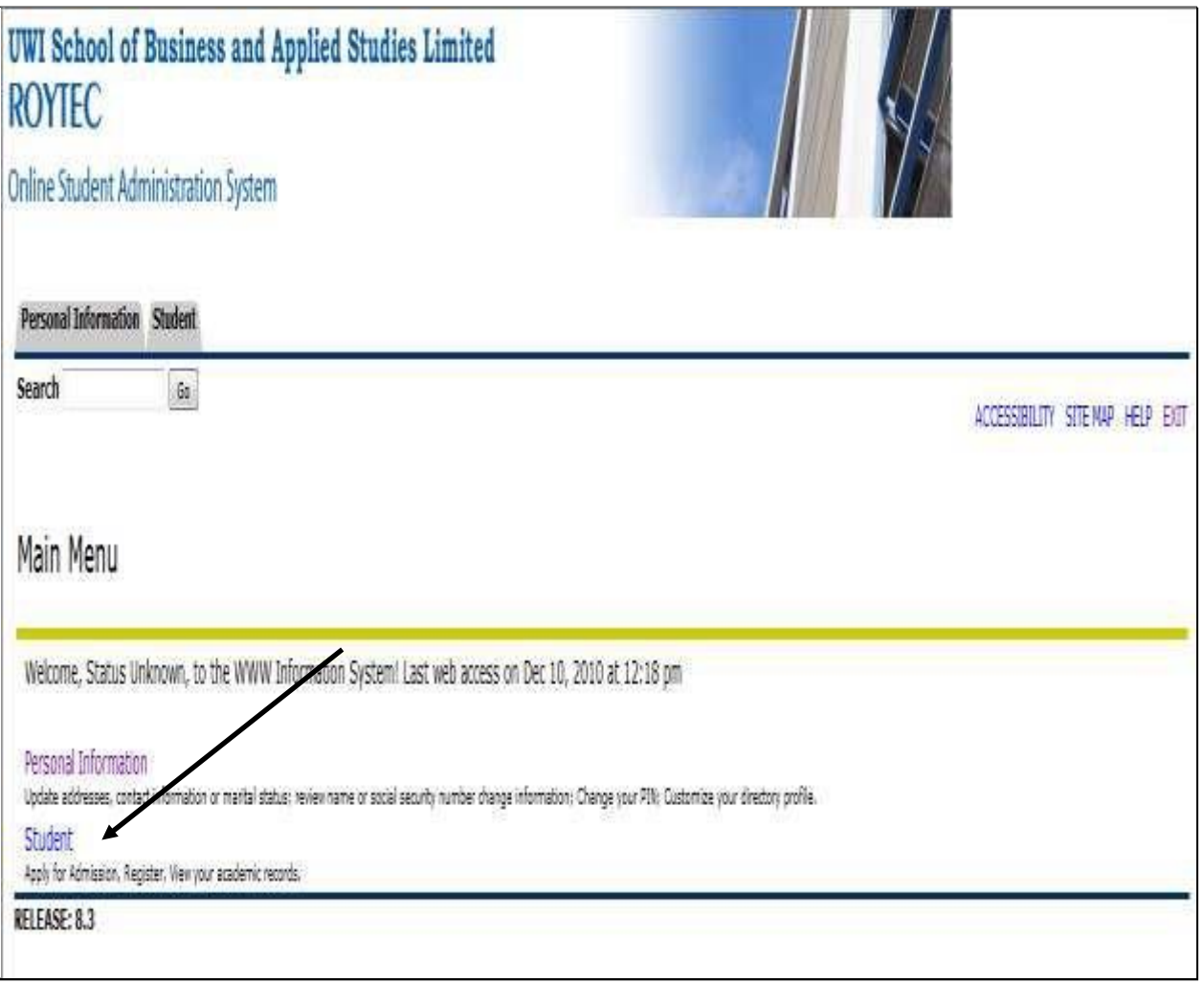

**Select Student Records to Access your End of Term Grades**

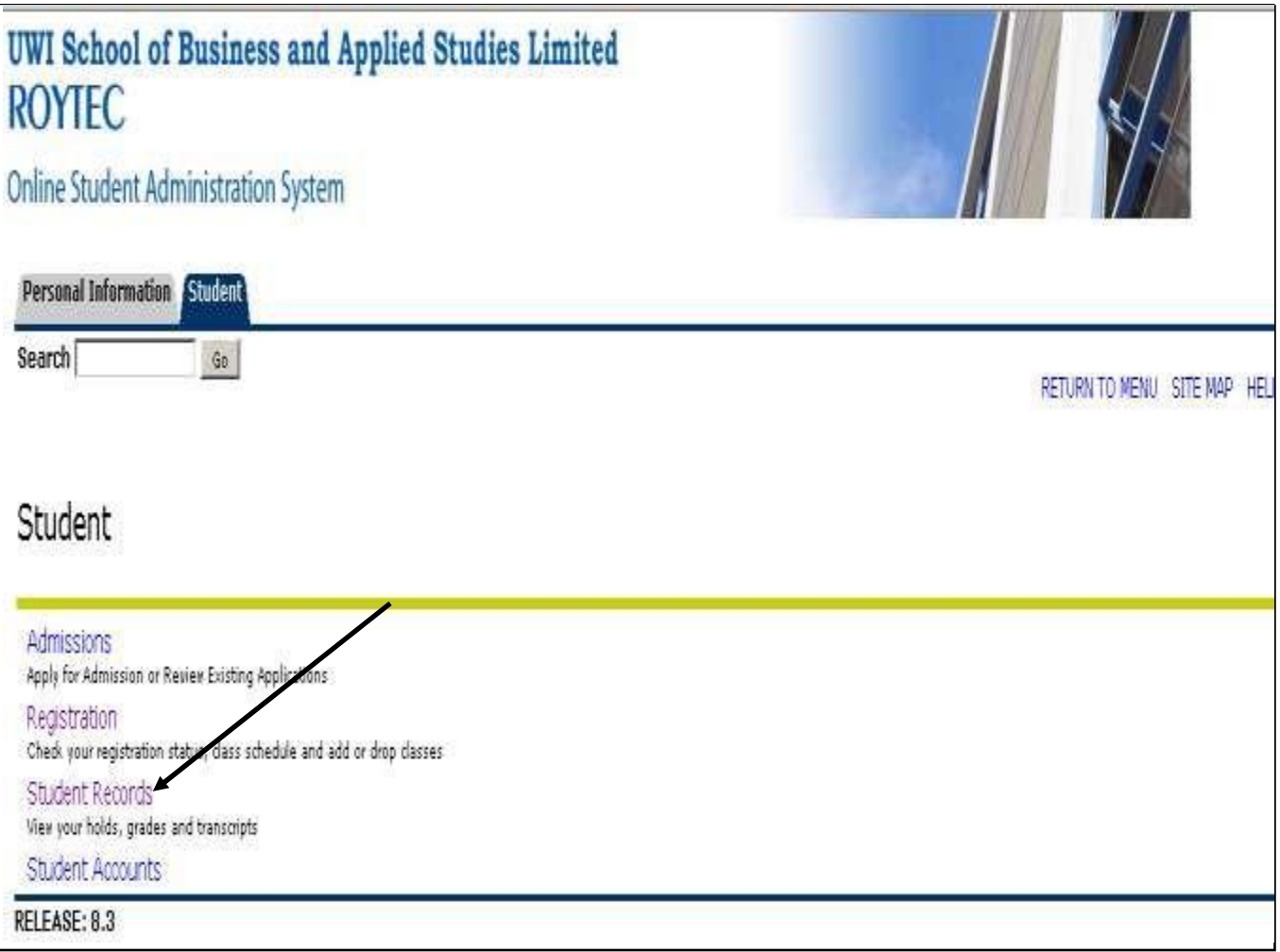

**Select Grade Detail to view the break down of your results by Course**

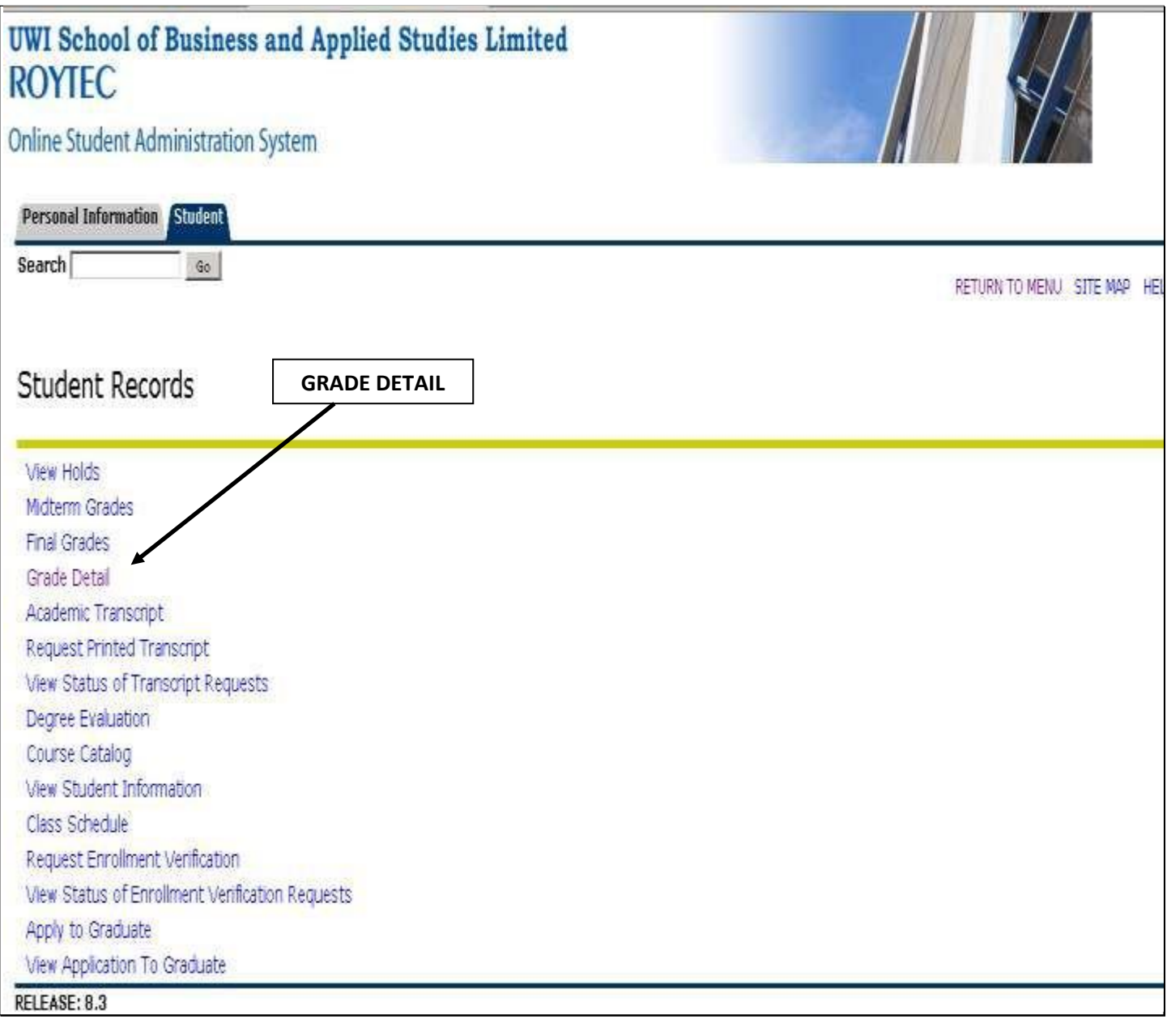

**Select the Term you wish to view for break-down of course grades**

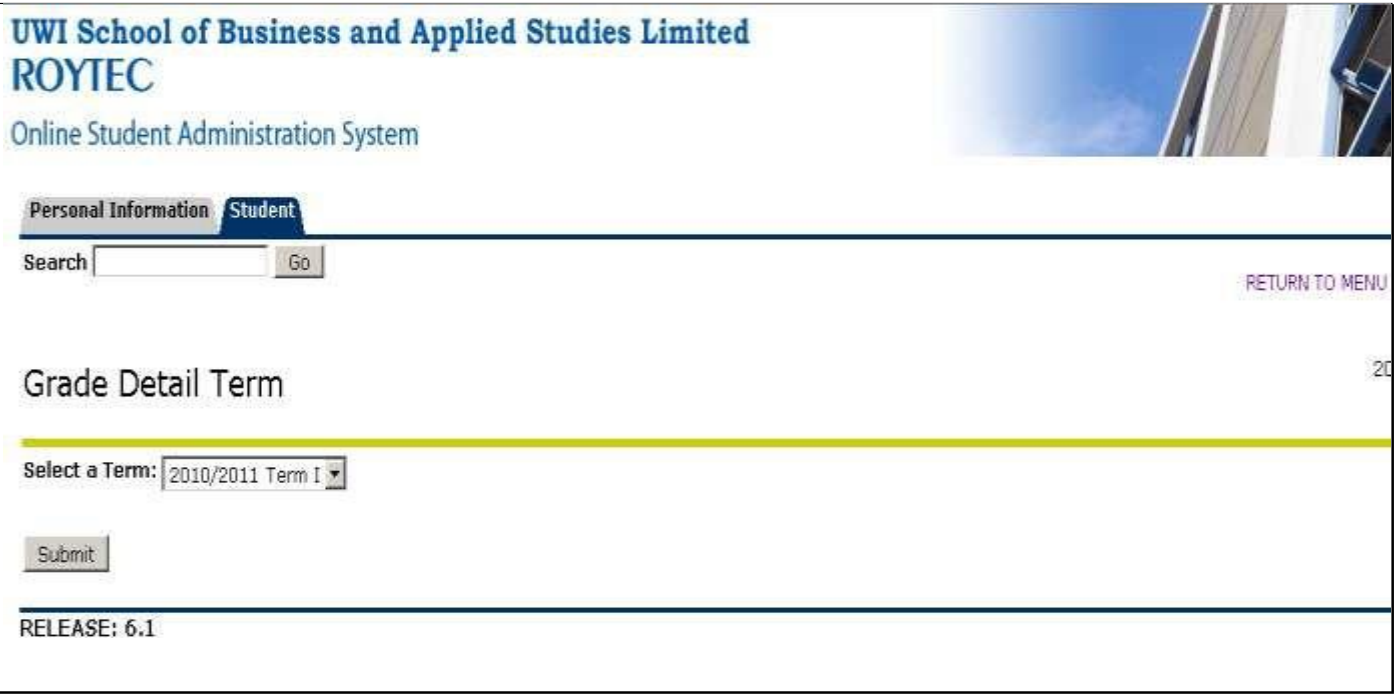

**Courses you wrote exams for in the selected Term appear in the Screen Below**

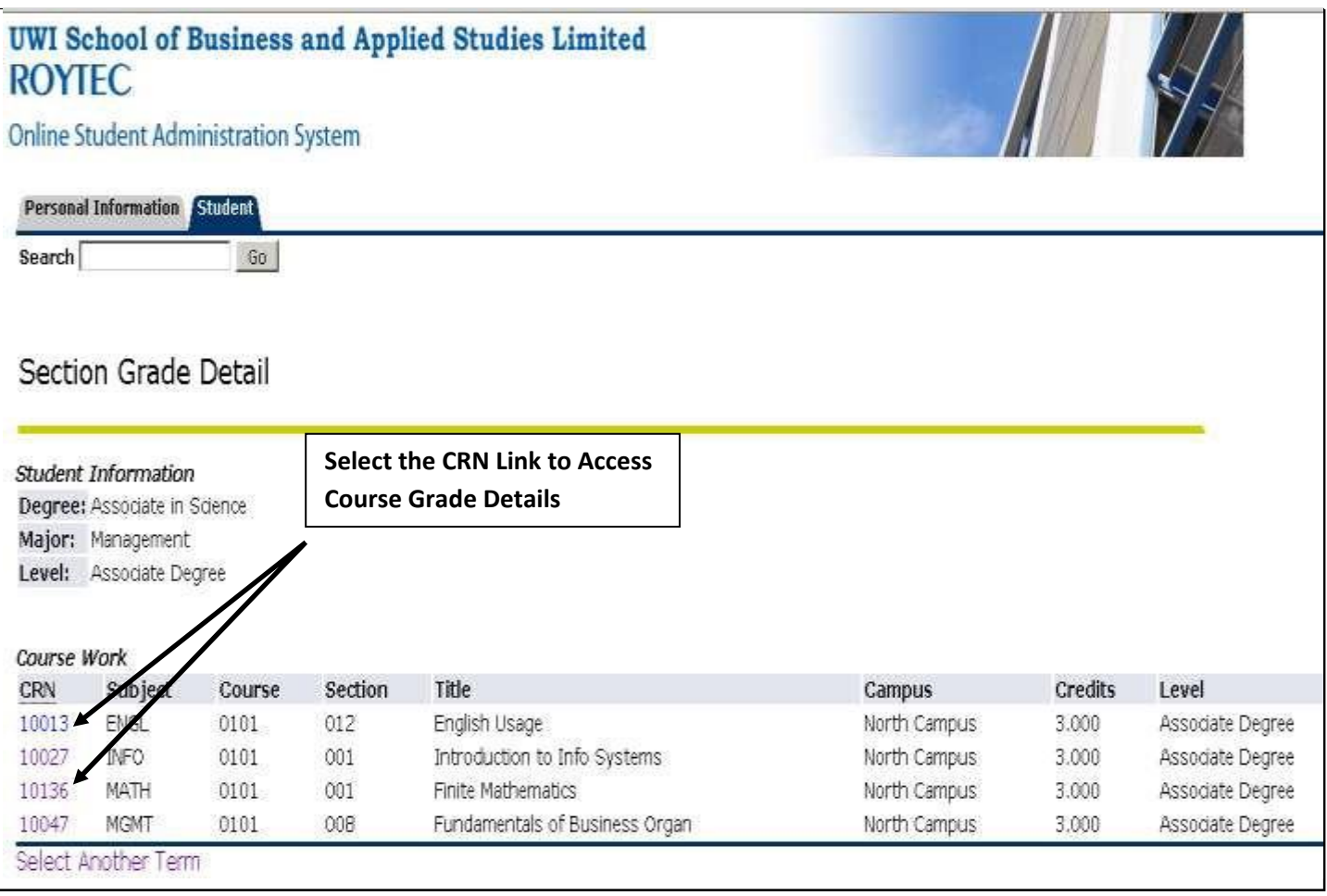

 **By Selecting a Course you reveal your individual marks and grade foreach course component including the Final Percentage and Grade**

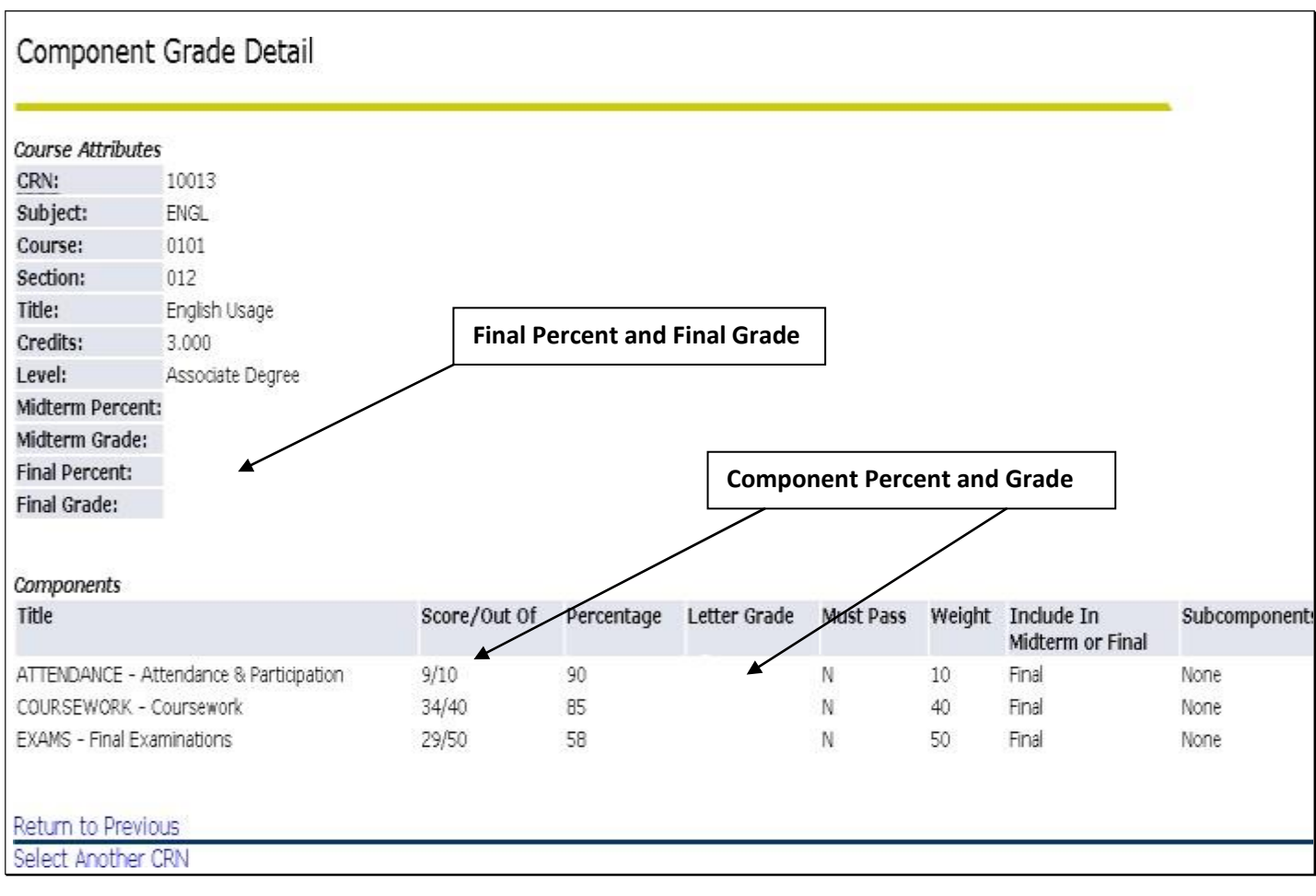

 **You can view the Final Grades for All Courses taken in a specified Term by accessing Final Grades from the Student Records Menu**

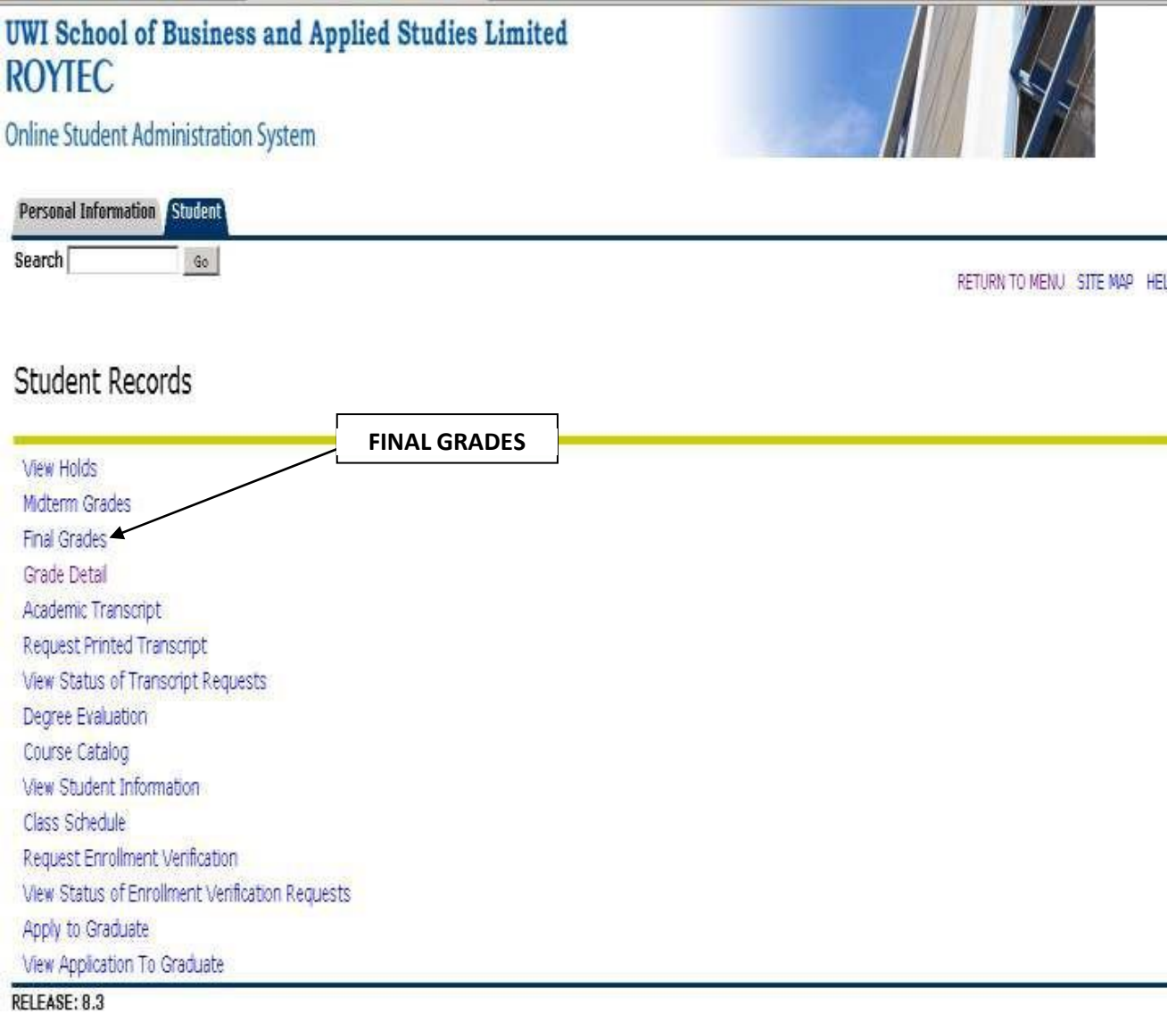

 **After Clicking on Final Grades, Select a Term to view Final Grades forall Courses**

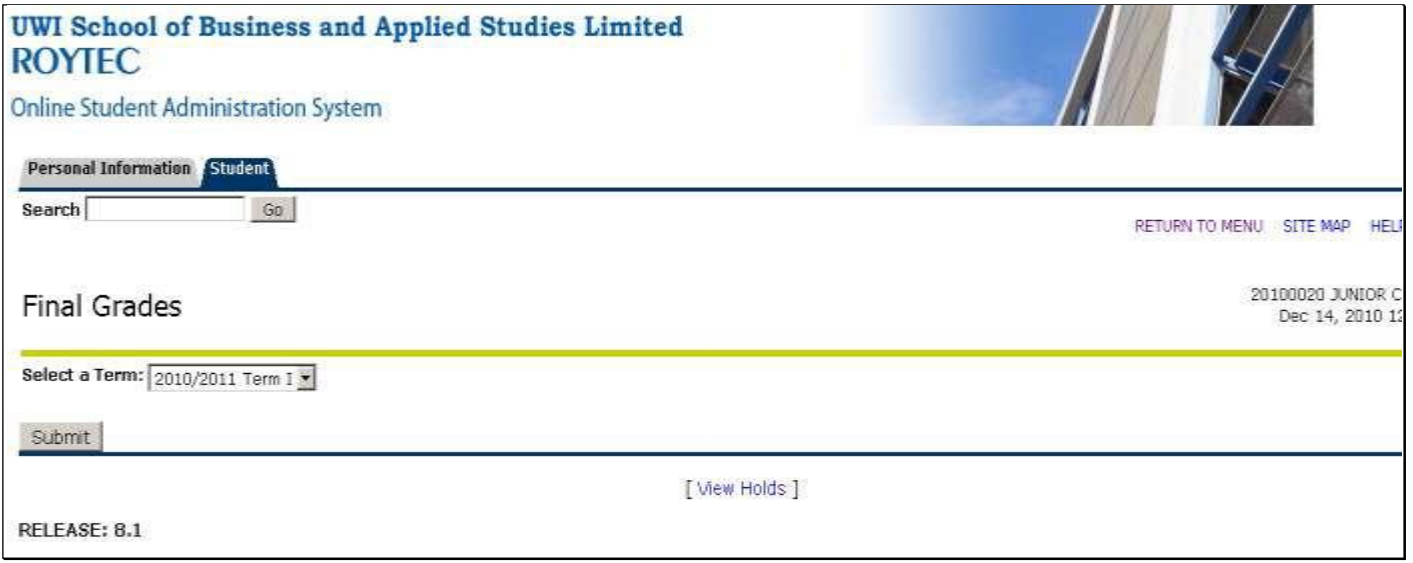

 **The Final Grades Page is shown below and contains all Final Gradesfor All courses in a specified Term.**

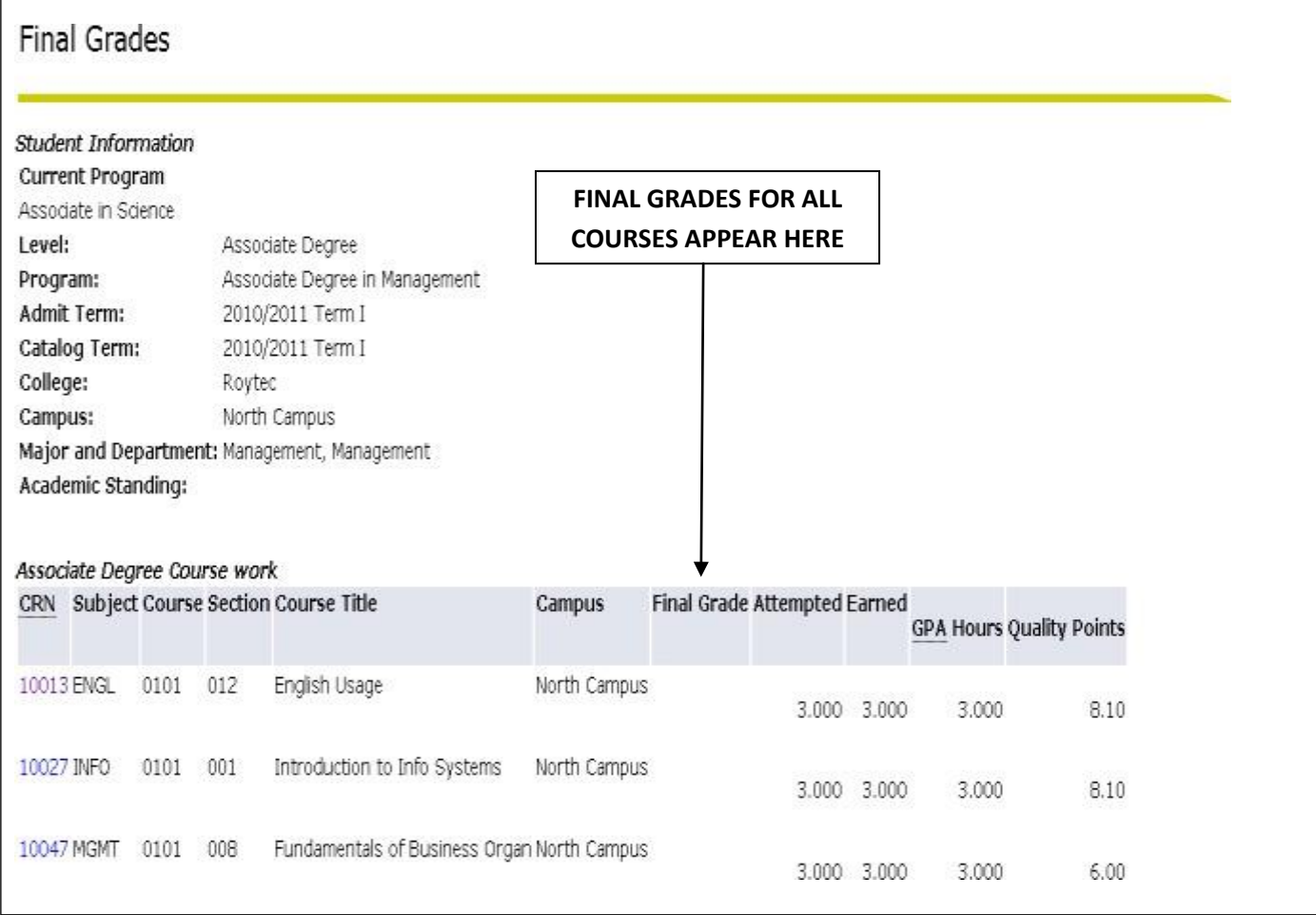

#### EXPORT YOUR UNOFFICIAL ACADEMIC TRANSCRIPT

 **STEP 1 Select the "Student" option from the Homepage of Banner**

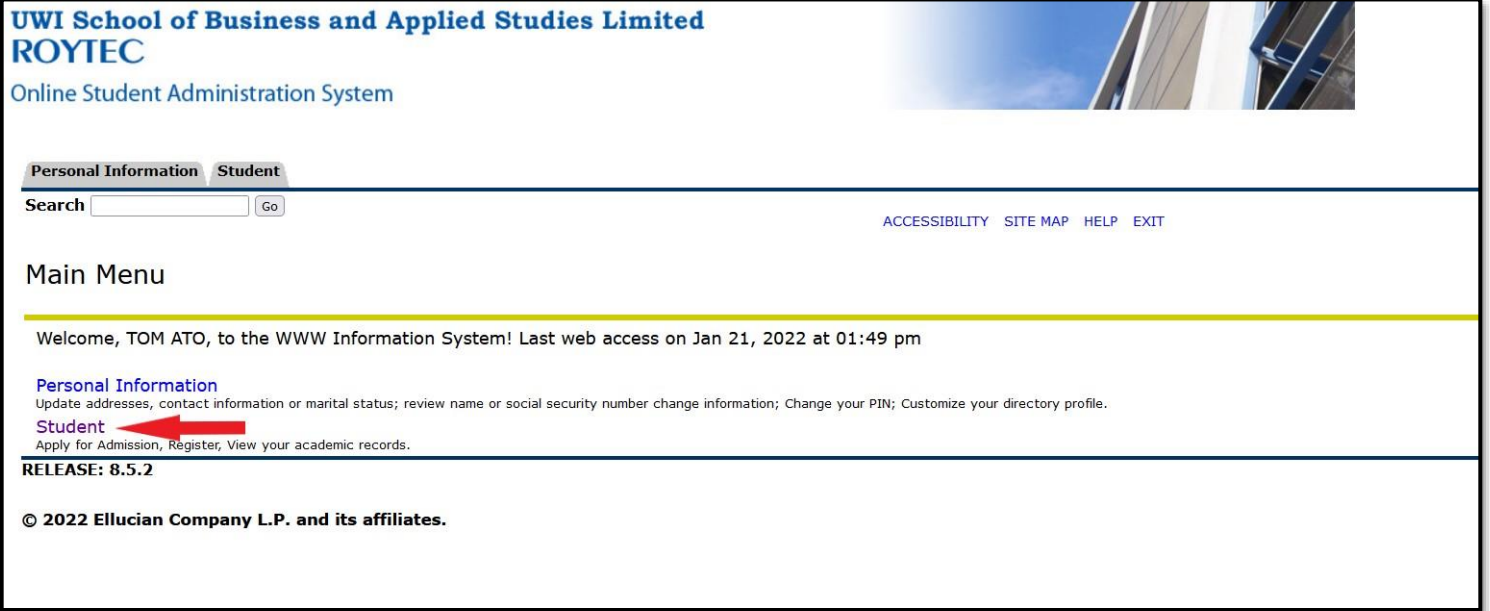

 **STEP 2 Select the "Student Records" menu option**

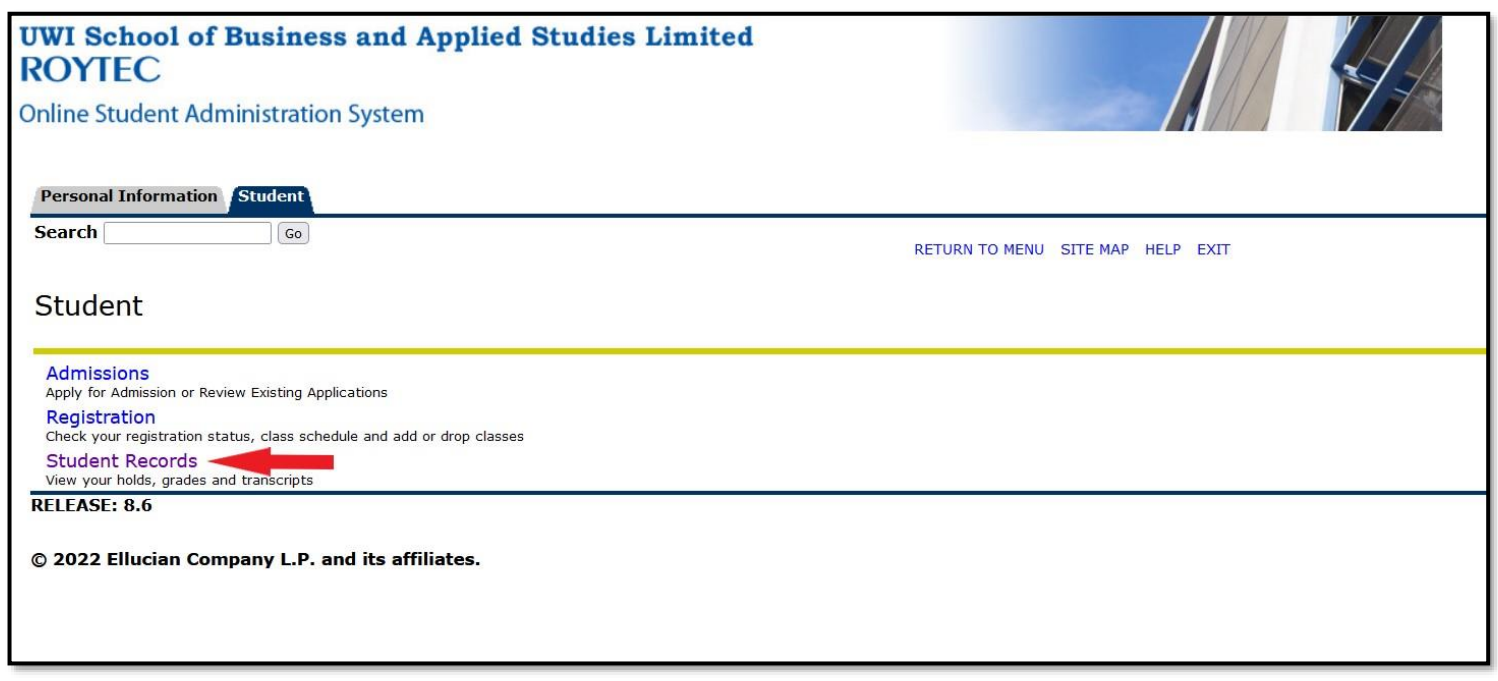

**STEP 3**

## **Select the "Academic Transcript" menu option**

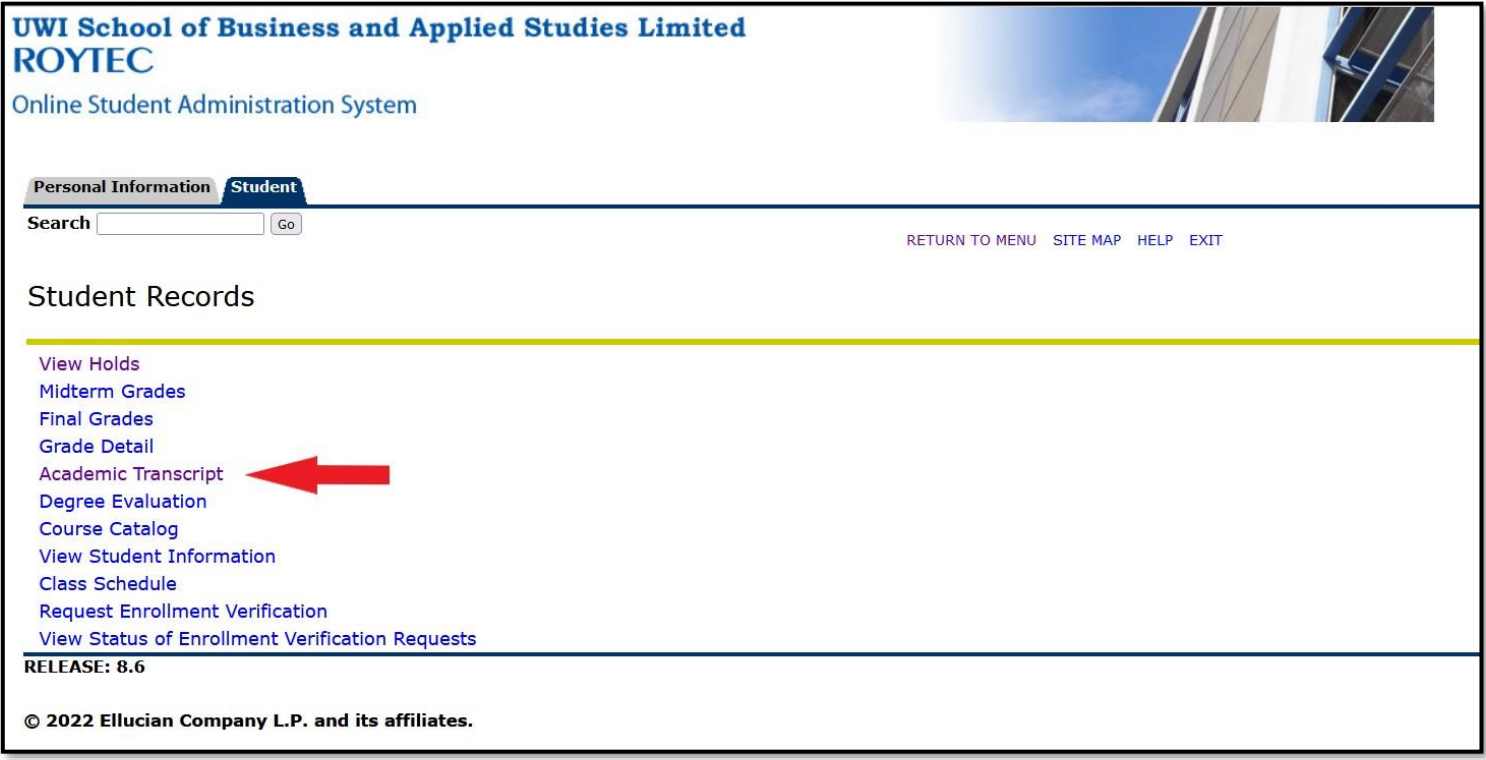

**STEP 4**

### **Select the options shown below, and click "Submit"**

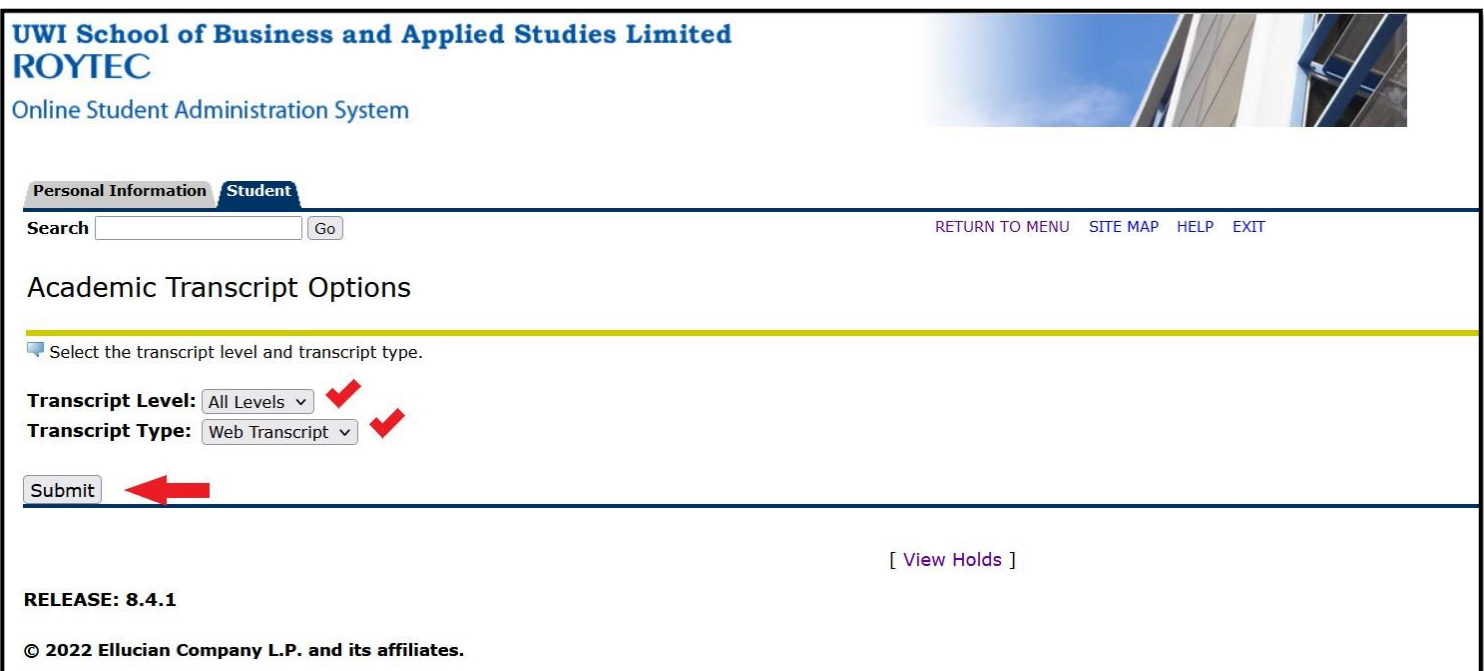

**STEP 5**

**You will be taken to the Academic Transcript page.** 

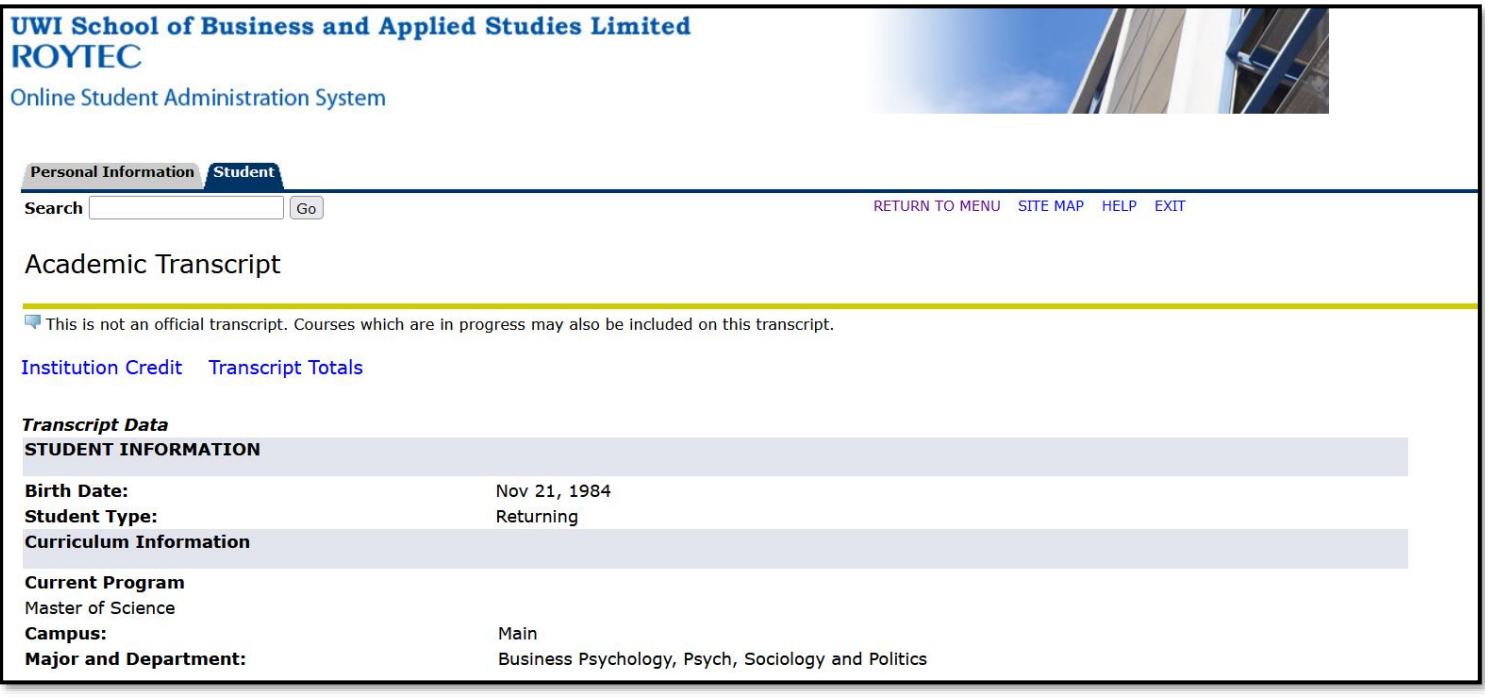

 **To save a copy of this transcript, press and hold CTRL + P on your keyboard. A print dialog box will appear. Select the options seen below, and click "Save" to save to your device.**

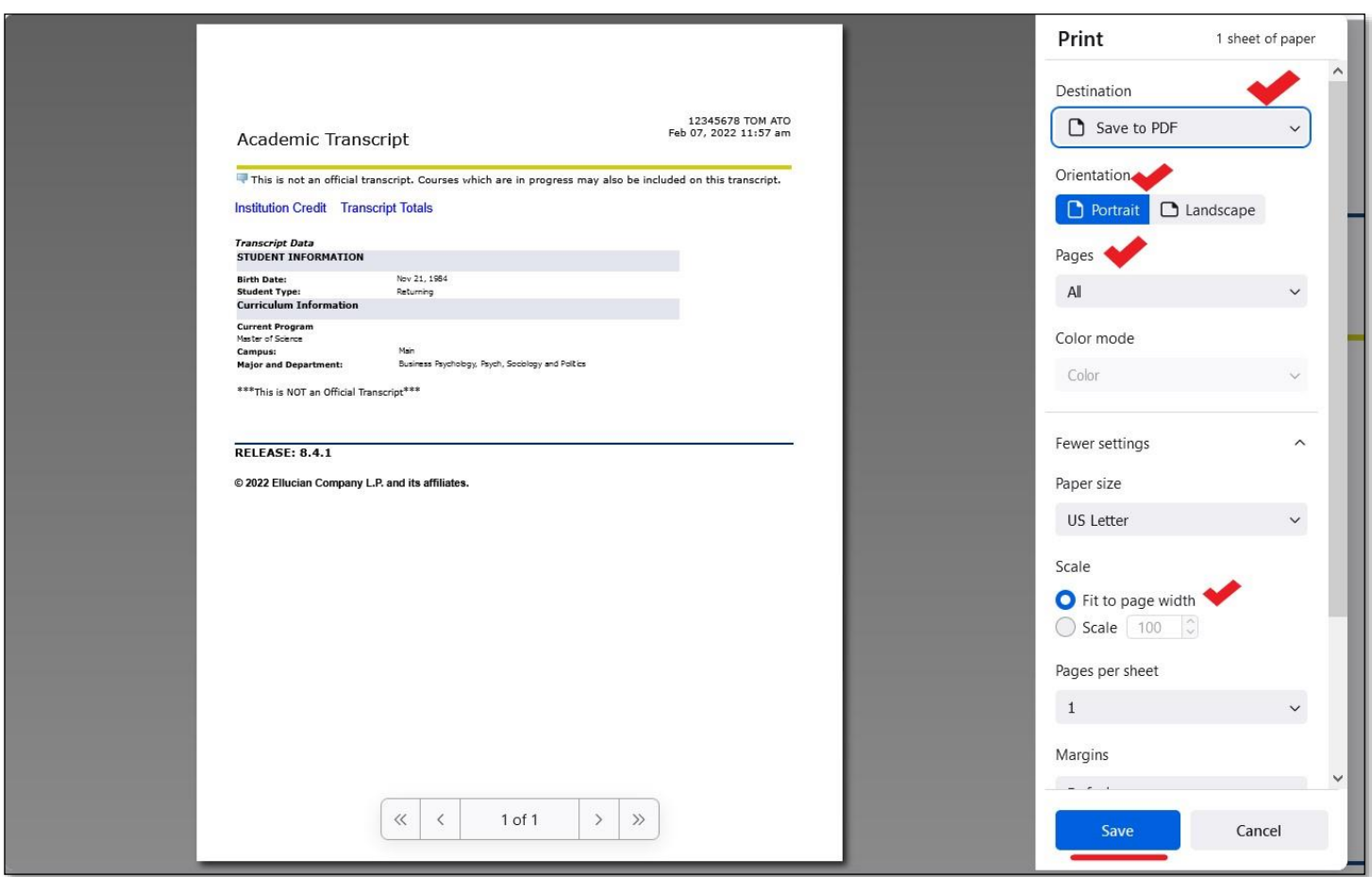